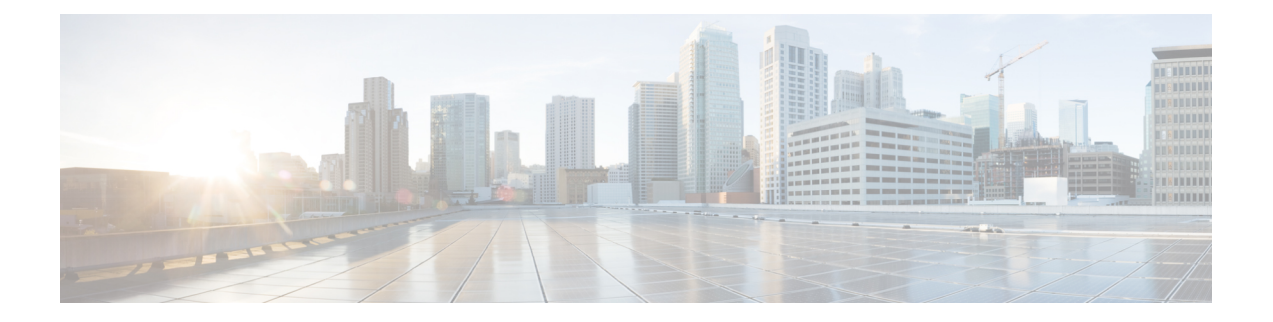

# **IVR** を使用したネイティブ電話機の移行

- [セルフプロビジョニングを](#page-0-0)使用した電話機の交換または移行の概要, on page 1
- [電話機移行](#page-1-0)の前提条件, on page 2
- [セルフプロビジョニング](#page-1-1) IVR を使用した電話機の移行タスクフロー (2 ページ)
- [電話機移行](#page-7-0)タスク (8 ページ)
- Cisco Unified CM の管理[インターフェイスを](#page-9-0)使用して電話機を移行 (10 ページ)
- 共有電話を使用[している](#page-10-0)電話機 (11 ページ)

# <span id="page-0-0"></span>セルフプロビジョニングを使用した電話機の交換または 移行の概要

Unified Communications Manager でセルフプロビジョニング IVR サービスを使用して、管理者に連 絡する必要なく、故障したデスク フォンまたはサポートが終了した古い電話機を直接移行または 交換します。この機能を使用すると、簡単に電話機を置き換えて、同時にコストを最小化するこ とができます。

Unified Communications Manager のセルフプロビジョニングを使用した移行では、既存の電話設定 を新しい電話機に移行する際の初期設定要件を最小限に抑えることができます。移行または交換 のために電話機をプロビジョニングする場合は、Unified Communications Manager で古い電話機を 削除するか、または保持するかを選択できます。

セルフプロビジョニングの IVR を使用すると、認証されたユーザのプライマリ内線で電話機を移 行または置き換えることができます。 **Note**

電話ユーザは、ユーザ PIN を使用して IVR に対して認証されます。管理者は、指定された認証 コードを使用して認証を行うことができます。

また、Cisco Unified Communications Manager の管理インターフェイスを使用して電話機を移行す ることもできます。「Cisco Unified CM の管理[インターフェイスを](#page-9-0)使用して電話機を移行, on page [10](#page-9-0)」を参照してください。

## <span id="page-1-0"></span>電話機移行の前提条件

エンドユーザが移行または交換の目的でセルフプロビジョニングを使用できるようにする前に、 次の設定を構成する必要があります。

- 自動登録の有効化
- エンドユーザには、プライマリ内線番号が必要です。プライマリ DN が電話機またはデバイ ス上で常に回線 1 であることを確認します。
- エンドユーザは、ユニバーサル回線テンプレート、ユニバーサルデバイステンプレート、お よび自己プロビジョニングが有効になっているユーザ プロファイルまたは機能グループテン プレートに関連付ける必要があります。
- 適切な「CTI ルートポイント」と「アプリケーションユーザ」の設定が選択されていること を確認します。
- セルフプロビジョニングの IVR サービスを有効にします。

セルフプロビジョニングの詳細については、*Cisco Unified Communications Manager* のシステム設 定ガイドの「セルフプロビジョニングの設定」セクション を参照してください 。

# <span id="page-1-1"></span>セルフプロビジョニング **IVR** を使用した電話機の移行タ スクフロー

次のタスク フローを使用して、電話機の移行手順を説明します。

このワークフローを完了すると、セルフプロビジョニングの IVR サービスを設定したり、古いま たは異常なCisco IP電話を移行したり、移行された電話リストを追跡したりすることができます。

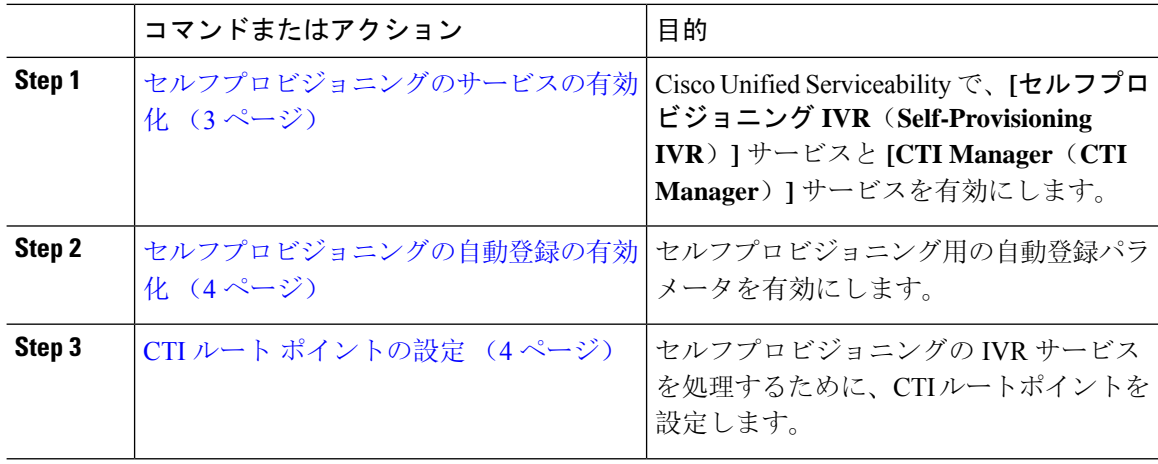

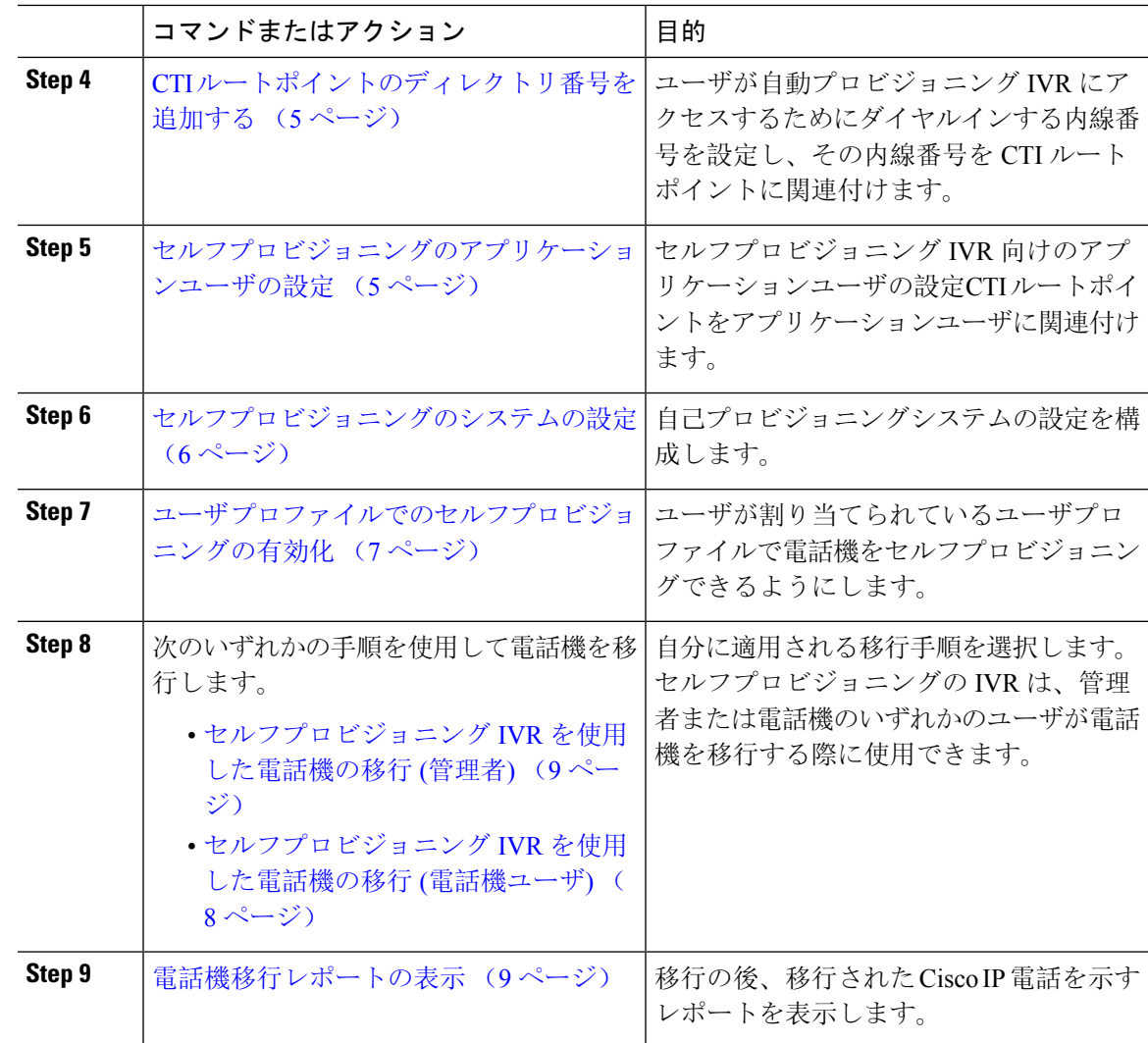

## <span id="page-2-0"></span>セルフプロビジョニングのサービスの有効化

セルフプロビジョニング機能をサポートするサービスをアクティブにするには、次の手順を使用 します。セルフプロビジョニング用 IVR サービスと Cisco CTI Manager サービスの両方が実行され ていることを確認します。

- **Step 1** Cisco UnifiedServiceabilityから、**[**ツール(**Tools**)**]** > **[**サービスのアクティブ化(**Service Activation**)**]** を選択します。
- **Step 2** [サーバ (Server)]ドロップダウン リストからパブリッシャ ノードを選択し、[移動(Go)] をク リックします。
- **Step 3** [**CM** サービス] で、**Cisco CTI Manager** を確認します。

**Step 4 CTI** サービスで、セルフプロビジョニングの **IVR** を確認します。

**Step 5 [**保存**]** をクリックします。

### <span id="page-3-0"></span>セルフプロビジョニングの自動登録の有効化

セルフプロビジョニングにこの手順を使用するためには、パブリッシャで自動登録パラメータを 設定する必要があります。

### 手順

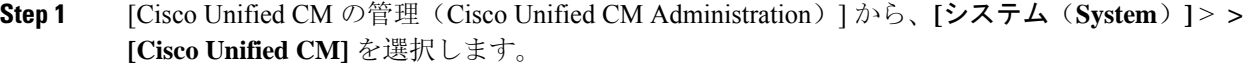

- **Step 2** パブリッシャノードをクリックします。
- **Step 3** プロビジョニングされた電話機に適用するユニバーサルデバイステンプレートを選択します。
- **Step 4** プロビジョニングされた電話機の電話回線に適用するユニバーサル回線テンプレートを選択しま す。
- **Step 5** 開始ディレクトリ番号と終了ディレクトリ番号フィールドを使用して、プロビジョニングされた 電話機に適用する一連のディレクトリ番号を入力します。
- **Step 6 [**この**Cisco Unified CM**では自動登録は無効にする(**Auto-registration Disabled on this Cisco Unified Communications Manager**)**]** チェックボックスをオフにします。
- **Step 7** SIP登録に使用するポートを確認します。ほとんどの場合、ポートをデフォルト設定から変更する 必要はありません。
- <span id="page-3-1"></span>**Step 8 [**保存**]** をクリックします。

## **CTI** ルート ポイントの設定

セルフプロビジョニング IVR 用の CTI ルート ポイントを設定するには、この手順を使用します。

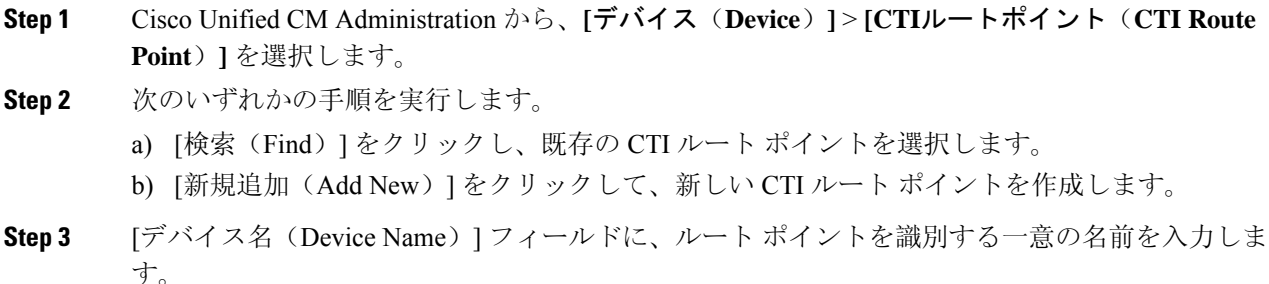

- **Step 4** [デバイスプール(Device Pool)] ドロップダウン リストで、このデバイスのプロパティを指定す るデバイス プールを選択します。
- **Step 5** [ロケーション(Location)]ドロップダウンリストから、このCTIルートポイントの適切なロケー ションを選択します。
- **Step 6** [トラステッド リレーポイントを使用(Use Trusted Relay Point)] ドロップダウン リストから、 Unified Communications Manager がこのメディア エンドポイントを使用してトラステッド リレー ポイント(TRP)デバイスを挿入するかどうかを選択します。デフォルト設定では、このデバイ スに関連付けられている共通デバイス設定の設定が使用されます。
- **Step 7** [CTIルートポイントの設定(CTI Route Point Configuration)] ウィンドウで、残りのフィールドに 入力します。フィールドとその設定の詳細については、オンライン ヘルプを参照してください。
- **Step 8 [**保存**]** をクリックします。

### <span id="page-4-0"></span>**CTI** ルートポイントのディレクトリ番号を追加する

セルフプロビジョニング用の IVR にアクセスするためにユーザがダイヤルする内線番号を設定す るには、この手順を使用します。この内線を、セルフプロビジョニングに使用する CTI ルートポ イントに関連付ける必要があります。

### 手順

- **Step 1** Cisco Unified CM 管理(Cisco Unified CM Administration)から**[**デバイス(**Device**)**]** > **[CTI** ルート ポイント(**CTI Route Point**)**]** を選択します。
- **Step 2** [**[**検索(**Find**)**]**]をクリックして、セルフプロビジョニング用に設定したCTIルートポイントを選 択します。
- **Step 3 [**割り当て(**Association**)**]** で、**[**回線 **[1] -** 新しい **DN** の追加(**Line [2] – Add a new DN**)**]** をクリッ クします。

[電話番号の設定(Directory Number Configuration)] ウィンドウが表示されます。

- **Step 4 [**ディレクトリ番号**]**フィールドで、セルフプロビジョニングの IVR サービスにアクセスするため にユーザにダイヤルする内線番号を入力します。
- **Step 5** [保存 (Save)] をクリックします。
- **Step 6 [**ディレクトリ番号設定(**Directory Number Configuration**)**]** ウィンドウの残りのフィールドに入 力します。フィールドとその設定の詳細については、オンライン ヘルプを参照してください。
- <span id="page-4-1"></span>**Step 7 [**保存**]** をクリックします。

### セルフプロビジョニングのアプリケーションユーザの設定

セルフプロビジョニング IVR 用にアプリケーション ユーザを設定し、アプリケーション ユーザ に作成した CTI ルーティング ポイントを関連付ける必要があります。

#### 手順

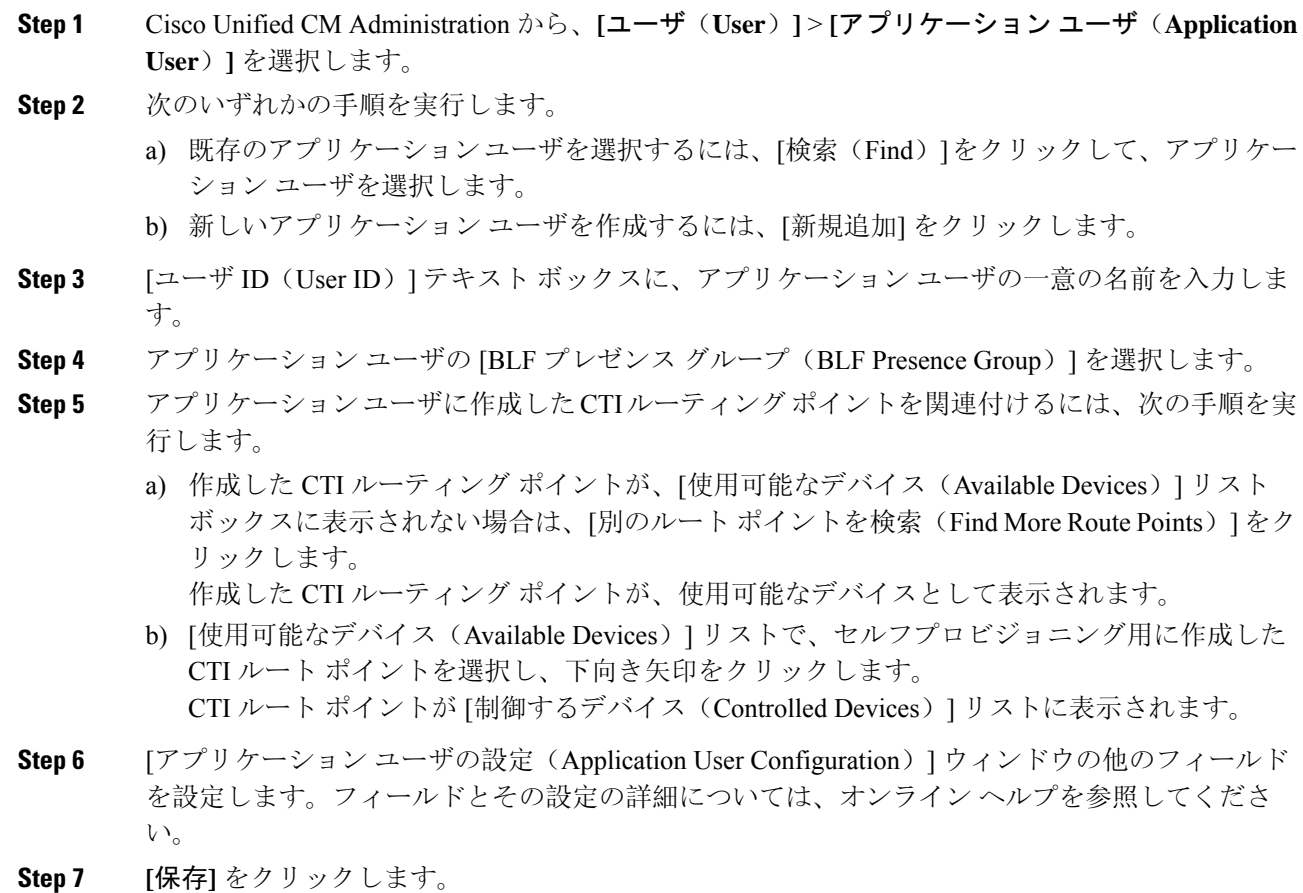

## <span id="page-5-0"></span>セルフプロビジョニングのシステムの設定

システムをセルフプロビジョニング用に設定するには、次の手順を使用します。セルフプロビジョ ニングは、ネットワーク内のユーザが管理者に連絡をとらずに IVR システムを介して自分のデス クフォンを追加できる機能を提供します。

セルフプロビジョニング機能を使用するには、エンドユーザのユーザプロファイルでも該当機能 を有効にする必要があります。 (注)

手順

- **Step 1** Cisco Unified CM Administration から、**[**ユーザ管理(**User Management**)**]** > **[**セルフプロビジョニ ング(**Self-Provisioning**)**]** を選択します。
- **Step 2** セルフプロビジョニングIVRでエンドユーザを認証するかどうかを設定するには、次のオプショ ン ボタンのいずれかをクリックします。
	- [認証が必要(Require Authentication)]:セルフプロビジョニング IVR を使用するには、エン ドユーザが自分のパスワード、PIN、またはシステム認証コードを入力する必要があります。
	- [認証は必要なし(No Authentication Required)]:エンド ユーザは認証なしでセルフプロビ ジョニング IVR にアクセスできます。
- **Step 3** セルフプロビジョニングIVRで認証を要求するように設定されている場合、次のオプションボタ ンのいずれかをクリックして、IVR がエンド ユーザを認証する方法を設定します。
	- [エンド ユーザのみを認証 (Allow authentication for end users only) ]: エンド ユーザは自分の パスワードまたは PIN を入力する必要があります。
	- [ユーザ(Password/PINの入力) および管理者(認証コードの入力)を認証(Allowauthentication for users (via Password/PIN) and Administrators (via Authentication Code)) ]: エンドユーザは認 証コードを入力する必要があります。このオプションを選択した場合、認証コードとして、 0 から 20 桁までの整数を [認証コード(Authentication Code)] テキストボックスに入力しま す。
- **Step 4** [IVR 設定(IVR Settings)] のリストボックスから、矢印を使用して IVR プロンプトで使用する言 語を選択します。使用可能な言語は、システムにインストールした言語パックによって異なりま す。追加の言語パックをダウンロードするには、cisco.comのダウンロードセクションを参照して ください。
- **Step 5** [CTIルートポイント(CTI Route Points)] ドロップダウン リストから、セルフプロビジョニング IVR 用に設定した CTI ルート ポイントを選択します。
- **Step 6** [アプリケーションユーザ(Application User)] ドロップダウン リストから、セルフプロビジョニ ング用に設定したアプリケーション ユーザを選択します。
- <span id="page-6-0"></span>**Step 7 [**保存**]** をクリックします。

### ユーザ プロファイルでのセルフプロビジョニングの有効化

ユーザが電話をセルフプロビジョニングできるようにするには、その機能が割り当てられている ユーザプロファイルで有効になっている必要があります。

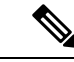

ユーザが使用しているユーザ プロファイルがわからない場合は、[エンドユーザの設定(End User Configuration)] ウィンドウでユーザの設定を開き、[ユーザプロファイル(User Profile)] フィー ルドで正しいプロファイルを確認できます。 (注)

手順

- **Step 1 Cisco Unified CM Administration から、「ユーザ管理(User Management)] > [ユーザ設定(User** Settings) | > [ユーザプロファイル(User Profile) | を選択します。
- **Step 2** [検索 (Find)] をクリックして、ユーザが割り当てられているユーザプロファイルを選択します。
- **Step 3** そのユーザ プロファイルにユニバーサル回線テンプレートとユニバーサル デバイス テンプレー トを割り当てます。
- **Step 4** セルフプロビジョニング用のユーザの設定
	- **[**エンドユーザの電話機のプロビジョニングを許可(**Allow End User to Provision their own phones**)**]**のチェックボックスをオンにします。
	- ユーザがプロビジョニングできる電話機の数の制限を入力します。デフォルトは 10 です。
	- ユーザがセルフプロビジョニングを使用して以前に割り当てられた電話機を無効にしたい場 合は、古いデバイスのエンド ユーザに関連付けられているユーザ プロファイル ページで、 別のエンド ユーザに割り当てられている電話機の **[**別のエンドユーザーにすでに割り当てら れている電話のプロビジョニングを許可する**]**設定を確認します。以前に割り当てられた電話 機をユーザが再割り当てできるのは、古いデバイスに関連付けられているユーザプロファイ ル内でこのチェックボックスをオンにした場合のみです。

**Step 5 [**保存**]** をクリックします。

## <span id="page-7-1"></span><span id="page-7-0"></span>電話機移行タスク

セルフプロビジョニング認証をセットアップした後、次の手順を実行して電話機を移行します。

### セルフプロビジョニング **IVR** を使用した電話機の移行 **(**電話機ユーザ**)**

電話機のユーザはこの手順を使用して、新しい Cisco IP 電話に移行できます。

### 始める前に

移行を進める前に、古い電話機が「未登録」状態になっていることを確認します。新しい電話機 をネットワークに接続して、電話機が登録されてから移行タスクを実行することができます。移 行が正常に完了すると、デバイスはユーザの電話設定データに再登録されます。

- **Step 1** セルフプロビジョニングの IVR に割り当てられている内線番号を新しいCisco IP 電話からダイヤ ルします。
- **Step 2 2** を 押すと、既存の電話機が置き換え可能です。
- **Step 3** 電話機のプライマリ内線番号の後にポンド キー(**#**)を入力します。

**Step 4** ポンド キー (**#**) の後に PIN を入力します。

移行は、認証が正常に行われた後に開始されます。移行が正常に実行された後、電話機は古い電 話から移行された設定で再実行されます。

電話機を別のユーザに割り当てる場合、管理者がユーザの **[**ユーザ プロファイル ウィン ドウで別のエンド ユーザに割り当てられている電話機のプロビジョニングを許可**]** オプ ションが有効になっている場合、電話機のユーザは電話機を再プロビジョニングできま す。このオプションについて管理者に問い合わせてください。 (注)

## <span id="page-8-0"></span>セルフプロビジョニング **IVR** を使用した電話機の移行 **(**管理者**)**

管理者はこの手順を使用して、エンドユーザの代わりに Cisco IP 電話を移行したり、一般的な電 話機 (ロビーフォンなど) を移行したりできます。

### 始める前に

移行を進める前に、古い電話機が「未登録」状態になっていることを確認します。新しい電話機 をネットワークに接続して、電話機が登録されてから移行タスクを実行することができます。移 行が正常に完了すると、デバイスはユーザの電話設定データに再登録されます。

#### 手順

- **Step 1** セルフプロビジョニングの IVR に割り当てられている内線番号を新しい電話機からダイヤルしま す。
- **Step 2 2** を 押すと、既存の電話機が置き換え可能です。
- **Step 3** エンド ユーザの電話機または共通の電話のプライマリ内線番号の後にポンド キー (**#**) を入力しま す。
- <span id="page-8-1"></span>**Step 4** 認証コードの後にポンド キー(#) を入力 します。

移行は、認証が正常に行われた後に開始されます。移行の後、電話機は、エンドユーザの古い電 話から移行された設定で再起動します。

### 電話機移行レポートの表示

移行されたすべての Cisco IP 電話のリストを表示するには、この手順を使用します。

手順 **Step 1** [Cisco Unified CM Administration] で、**[**デバイス(**Device**)**] > [**電話(**Phone**)**]** の順に選択しま す。 **Step 2** [電話機の検索とリスト] ページで、**[**電話機検索**]** ドロップダウン リスト) から **[**移行**(**古い電話機**)]** を選択します。 **Step 3** [検索 (Find)] をクリックします。 移行したすべての古いデバイスのリストを表示できます。このリストが入力されるのは、[エン タープライズ パラメータ] ページで **[**既存の電話機を保持する**]** オプションが設定されている場合 のみです。

# <span id="page-9-0"></span>**CiscoUnifiedCM**の管理インターフェイスを使用して電話 機を移行

Cisco Unified CM の管理インターフェイスの **[**電話テンプレート**(Phone Template)]** または **[**電話タ イプ**(**およびプロトコル**)**] オプションのいずれかを使用して電話機を移行するには、この手順を使 用します。

#### 手順

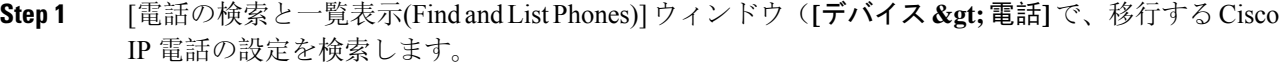

- **Step 2** 移行する Cisco IP 電話の [電話の設定(Phone Configuration)] ウィンドウで、**[**関連リンク**(Related Links)]** ドロップダウン リストから **[**電話機の移行 **(Migrate Phone)]** を選択します。
- Step 3 次のオプションを使用して、電話機を移行できます。
	- a) **[**電話 テンプレート**(Phone Template)]**: 電話機の設定を移行する電話機モデルの電話機テンプ レートを選択します。
	- b) **[**電話機のタイプ**(**およびプロトコル**)]**: 電話機の設定を移行する Cisco IP 電話モデルを選択しま す。
- **Step 4** 設定を移行する新しい Cisco Unified IP 電話の **MAC** アドレスを入力します。
- **Step 5 (**オプション**)** 新しい電話の説明を入力します。移行の検討事項と設定の詳細については、*Cisco Unified CM* の管理のオンラインヘルプ ページ を参照してください。
- **Step 6 [**保存**]** をクリックします。

新しい電話機は機能が失われる可能性があるという警告メッセージが表示されたら、**[OK]** をク リックします。移行後、新しいデバイスは古い電話機の設定を継承します。

## <span id="page-10-0"></span>共有電話を使用している電話機

旧バージョンの電話機にプライマリDNと複数のデバイスが共有されている場合を考えてみましょ う。これらのデバイスは、同じユーザまたは複数のユーザによって所有されている可能性があり ます。共有電話を使用して、古い電話機を新しい Cisco IP 電話に移行しようとすると、その DN を持つデバイスを所有しているユーザに対してのみ、回線 1 として移行が可能になります。ここ では、電話機の移行後に共有電話機能の設定が引き継がれます。

古い電話機が共有回線機能をサポートしていない場合、古い電話機の移行後に古い電話機の回線 が削除されます。新しい電話機は、電話機を移行した後も古い電話機の回線を保持します。